# データ使用量の設定

モバイルデータ通信の使用量を確認したり、使用を制限することが できます。 ■ データ使用量利用時の操作 データ通信量の節約機能を設定する ホーム画面を上にフリック/スワイプ ● 3 (設定) ● SIM カードおよびモバイルデータ ● データ使用量 ● ●データ通信量の節約 → データ通信量の節約 → オン · データ通信量の節約 をタップするたびに、有効(●)/ 無効( ))が切り替わります。 ・確認画面が表示されたときは、画面の指示に従って操作してく ださい。 データ通信量の節約機能の対象外とする機能を設定 する ホーム画面を上にフリック/スワイプ → ● (設定) → ■SIM カードおよびモバイルデータ ● データ使用量 ● ●データ通信量の節約 → データ使用が無制限のアプリ → 対象外とするアプリをタップ ・アプリをタップするたびに、有効( ) /無効( ) が 切り替わります。 · データ通信量の節約 が有効のときに設定できます。 モバイルデータを有効にするかどうかを設定する ホーム画面を上にフリック/スワイプ ● 3 (設定) ● SIM カードおよびモバイルデータ モバイルデータ • モバイルデータ をタップするたびに、有効( ●)/無効 ( ◎ ) が切り替わります。 Wi-Fiを使用したデータ使用量を確認する ホーム画面を上にフリック/スワイプ ● 3 (設定) ● SIM カードおよびモバイルデータ → データ使用量 → Wi-Fi データの使用状況 データ使用量の設定  $\overline{\mathbf{1}}$ ホーム画面を上にフリック / スワイプ ● © (設定) ● SIM カードおよびモバイルデータ 設定  $\Box$  movements 1) SIMカードおよびモバイルデータ  $\frac{1}{2}$  Bluetoot ○ 接続と共有 A バーソナルカスタマイズ 53 ホーム画面&ロック画面

● ディスプレイと明るさ **<br サウンドとバイブ** 

 $\overline{2}$ 

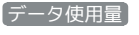

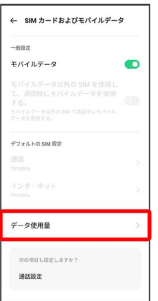

※ データ使用量画面が表示されます。

# アプリのデータ使用量を確認する

## $\overline{\mathbf{1}}$

ホーム画面を上にフリック / スワイプ ● ● (設定) ● SIM カードおよびモバイルデータ

#### 設定  $\label{eq:Q} \mathbf{Q}_i \in \mathbb{R} \mathbb{R}^n \times \mathbb{R}^n \times \mathbb{R}^n$  $\overline{\Box}$  measurement  $\begin{array}{|c|c|c|c|c|}\hline & \text{SM}\,\textit{D}\!\!\!\!\!&=&\text{FBS}\,\textit{D}\,\text{C}\,\textit{C}\,\textit{C}\,\textit{C}\,\textit{A}\,\textit{D}\,\textit{F}\!\!\!\!\!&=&\text{S}\!\!\!\!\!&\text{M}\,\textit{D}\!\!\!\!\!&=&\text{S}\!\!\!\!\!&=&\text{S}\!\!\!\!\!&=&\text{S}\!\!\!\!\!&=&\text{S}\!\!\!\!\!&=&\text{S}\!\!\!\!\!&=&\text{S}\!\!\!\!\!&=&\text{S}\!\!\!\!\!&=&\text{S}\!\$  $\overline{v}$  with  $\frac{1}{2}$  Bluetooth  $\bar{\pi}$ ○ 横橋と共有 A バーソナルカスタマイズ [2] ホーム画面&ロック画面 **● ディスプレイと明るさ**  $\Phi \rightarrow \sigma \triangleright \kappa \triangleright \kappa \preceq \sigma$

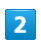

# データ使用量

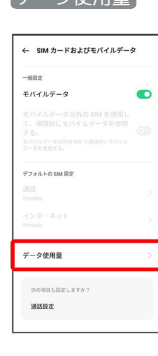

# $\overline{\mathbf{3}}$

#### モバイルデータ使用量

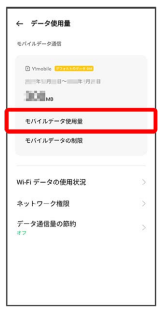

# ※2 アプリのデータ使用量を確認できます。

| データ使用量をリセットする日を設定する

# $\overline{1}$

ホーム画面を上にフリック/スワイプ → © (設定) → SIM カードおよびモバイルデータ

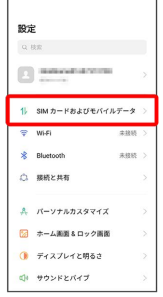

 $\overline{\phantom{a}}$  and  $\overline{\phantom{a}}$  and  $\overline{\phantom{a}}$  and  $\overline{\phantom{a}}$  and  $\overline{\phantom{a}}$  and  $\overline{\phantom{a}}$  and  $\overline{\phantom{a}}$  and  $\overline{\phantom{a}}$  and  $\overline{\phantom{a}}$  and  $\overline{\phantom{a}}$  and  $\overline{\phantom{a}}$  and  $\overline{\phantom{a}}$  and  $\overline{\phantom{a}}$  and  $\overline{\phantom{a}}$  a

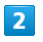

#### データ使用量

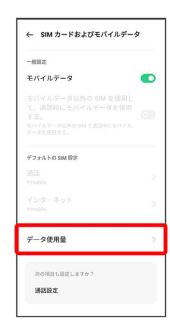

# $\overline{\mathbf{3}}$

#### モバイルデータの制限

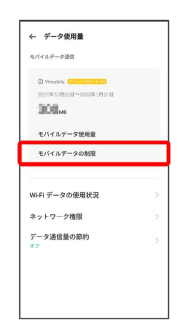

# $\overline{4}$

#### データ使用量統計の開始日

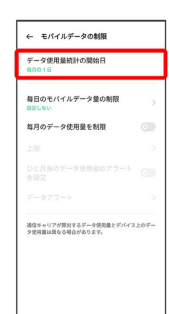

# $\overline{\phantom{a}}$

#### 毎月のリセット日を設定

|              | ← モバイルデータの制限     |            |
|--------------|------------------|------------|
| <b>BUDJB</b> | データ使用量統計の開始日     |            |
| 日本しない        | 毎日のモバイルデータ量の制限   | ×          |
|              | 毎月のデータ使用量を制限     | <b>GTI</b> |
| 15/19        |                  | s          |
| 9.3937       | ひと月田のデータ使用量のアラート | <b>GS</b>  |
| $\times$     | $\sim$<br>開始日    |            |
|              | $\infty$         |            |
|              | X                |            |
|              | $\mathbf{1}$     |            |
|              | $\overline{z}$   |            |
|              | ä,               |            |
|              |                  |            |

※3 リセットする日の設定が完了します。

### データ使用量が増加したときに警告する容 量を設定する

# $\overline{\mathbf{1}}$

ホーム画面を上にフリック/スワイプ → ■ (設定) → SIM カードおよびモバイルデータ

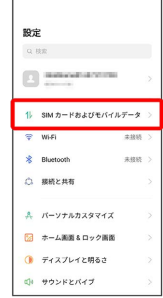

 $\overline{\phantom{a}}$ 

# $\overline{2}$

データ使用量

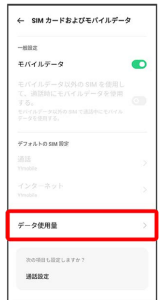

## $\overline{\mathbf{3}}$

 $\mathbb{L}$ 

モバイルデータの制限

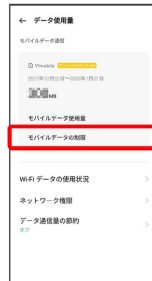

 $\overline{4}$ [ひと月毎のデータ使用量のアラートを設定] ( ● 表示) ← モバイルデータの制限 データ使用量統計の開始日 毎日のモバイルデータ量の制限 毎月のデータ使用量を制限  $\bullet$  $\mathbf{E}^{\mathbf{H}}$ ひと月毎のデータ使用量のアラート<br>を設定 議理キャリアが算台するデータ装用量とデバイス上のデー<br>少使用量は異なる場合があります。

・ 毎月のデータ使用量を制限 が有効のときに設定できます。

### $5<sub>5</sub>$

#### データアラート

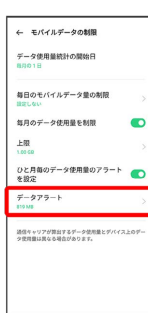

# $6\overline{6}$

### 警告する容量を入力● √

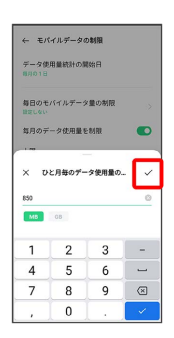

※ データ使用量のアラートの設定が完了します。

・データ使用量は目安です。実際の使用量とは異なる場合がありま す。

## 日動通信・同期の設定変更について

設定を変更することで、自動通信による通信量を抑制できます。 設定変更の方法は次のとおりです。

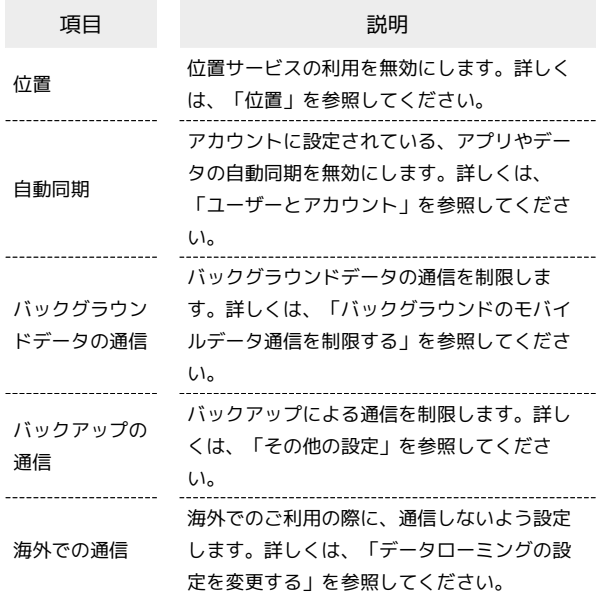

モバイルデータ使用量の上限を設定する

## $\overline{1}$

**Contract Contract** 

ホーム画面を上にフリック/スワイプ ● © (設定) ● SIM カードおよびモバイルデータ

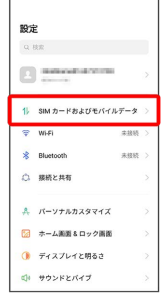

 $\overline{\phantom{0}}$ 

# $\overline{2}$

#### データ使用量

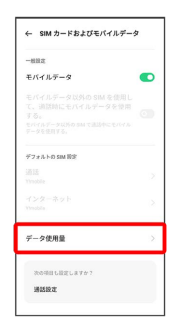

# $\overline{\mathbf{3}}$

#### モバイルデータの制限

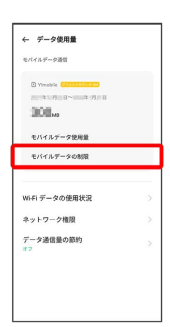

## $\overline{\mathbf{4}}$

「毎月のデータ使用量を制限】→ OK **← モバイルデータの制限** データ使用量続計の開始日 -<br>データ使用量の上限の設定<br>モバイルデータ通信の使用状況が制限に<br>違すると、モバイルデータ通信がオフに<br>なります。 なります。<br>お使いの電話によってモニターするモバ<br>イルデータ通信の使用状に関する結社<br>は、キャリアでモニターする場合と異な<br>ることがあります。計画していたよりも<br>制御を任く設定することを検討してくだ<br>対し、  $*$ 

# $\overline{\mathbf{5}}$ 上限

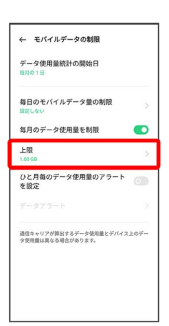

# $6\overline{6}$

## 上限値を入力 ● √

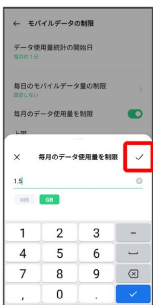

※ データ使用の上限値の設定が完了します。

### バックグラウンドのモバイルデータ通信を 制限する

# $\overline{1}$

ホーム画面を上にフリック / スワイプ ● □ (設定) ● SIM カードおよびモバイルデータ

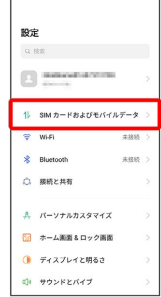

# $\overline{2}$

データ使用量

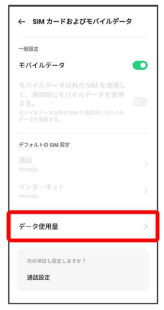

# $\overline{\mathbf{3}}$

モバイルデータ使用量

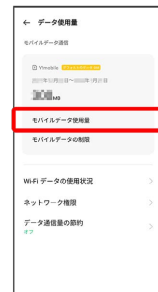

## $\overline{4}$

制限するアプリ名をタップ

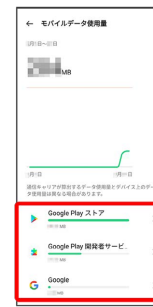

# $\overline{\mathbf{5}}$

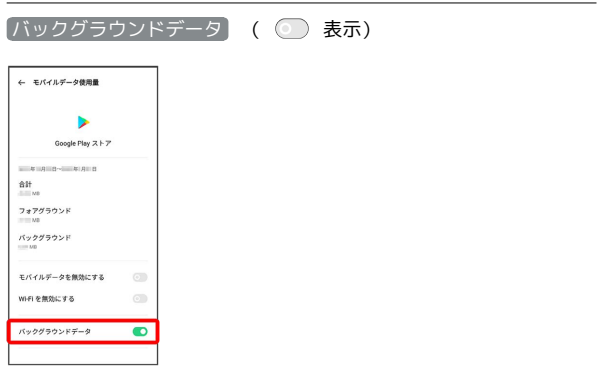

ł

<mark>※3</mark> バックグラウンド通信の制限の設定が完了します。